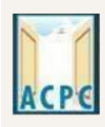

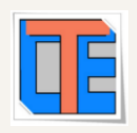

## **Registration Edit or Query Redressal System**

. Common Registration ACPC Registered candidates have query in Registration or modification required in Registration profile then candidates can go to [www.gujacpc.nic.in](http://www.gujacpc.nic.in/) and click on

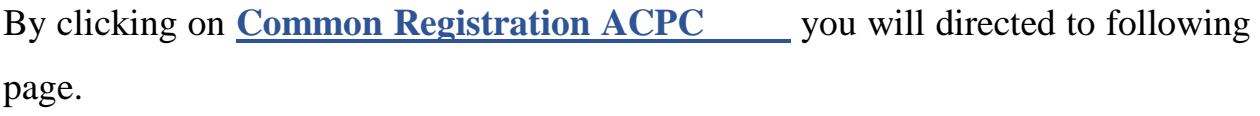

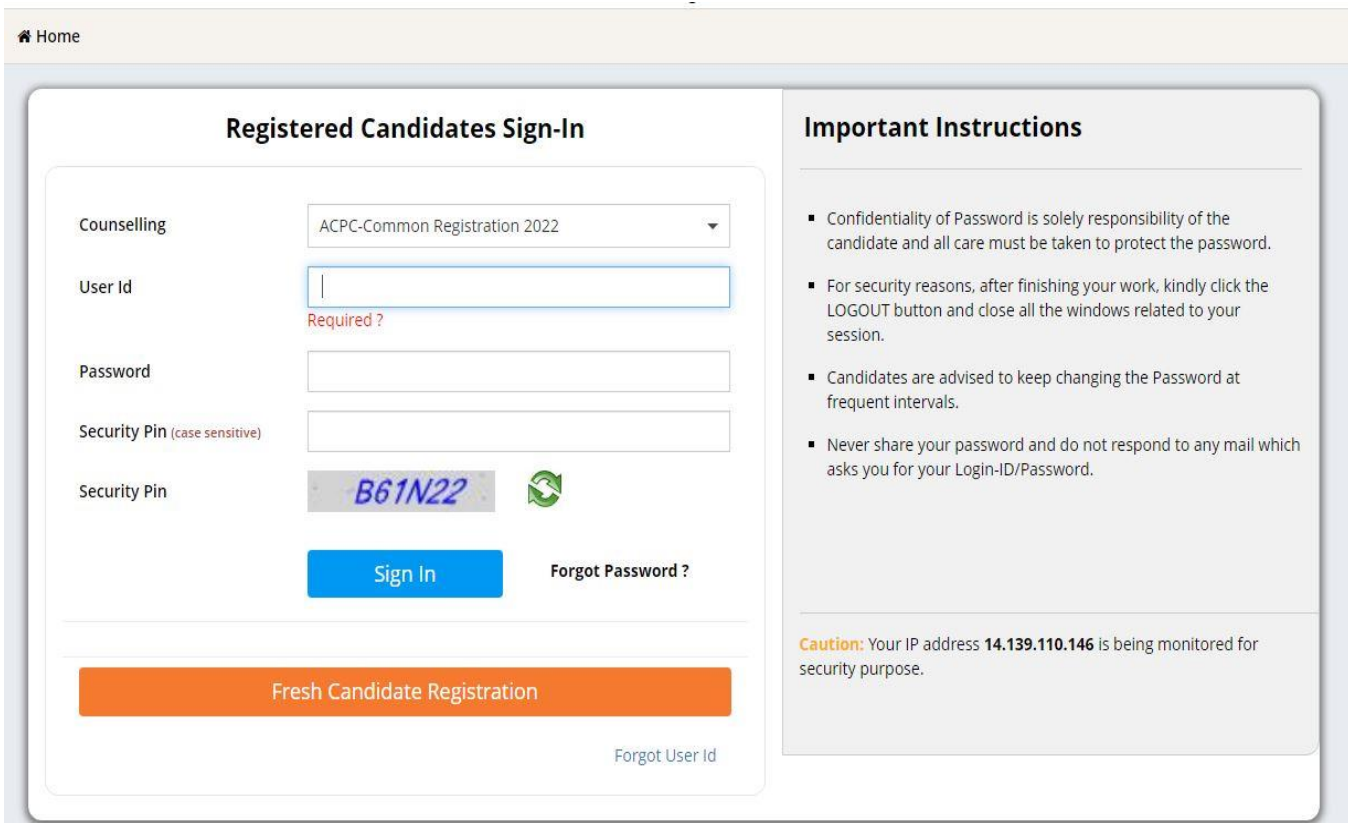

Candidate can long in to module by using his/her User Id and password.

After successful sign in, next page open as below.

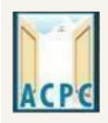

એડમિશન કમિટી ફોર પ્રોફેશનલ કોર્સીસ (ACPC), ગુજરાત **Admission Committee for Professional Courses** (ACPC), Gujarat

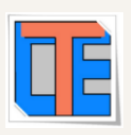

In **My Application** candidate can see registered application and go to application in which candidate wants to edit or raise query by entering security pin and clicking on **Click Here to Proceed.**

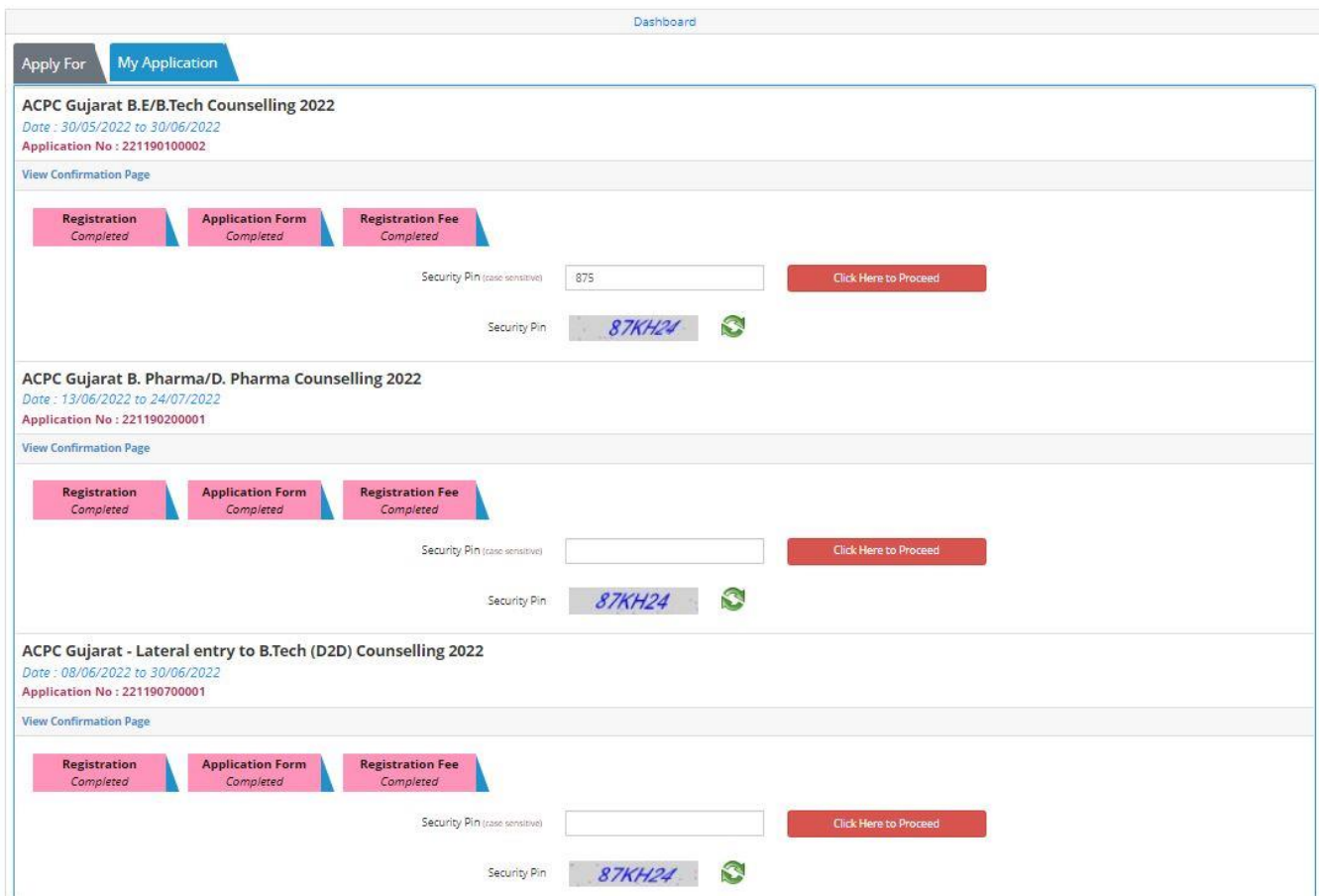

By clicking on Click Here to Proceed next page will open, this page is home page for candidate's registration in respective course.

In this page bottom left side **Query Redressal System** menu is available.

એડમિશન કમિટી ફોર પ્રોફેશનલ કોર્સીસ (ACPC), ગુજરાત **Admission Committee for Professional Courses** (ACPC), Gujarat **Available Services Current Choice Filling & Locking Status** Candidate Profile Total Available<br>Choices **Filled Choices Unfilled Choices** ice Locking **Available Choices Choice Filling & Locking Seat Allotment Result Fee Payment Details Print Document Verification Document Verificatin Status** Letter Your document has been verified successfully by Board. Kindly Print Document Verification Letter. **System Generated Letters** View/Download Letters **Important Message** Verify Mobile No. & Email Id Choice Filling/Modification for Round 1 will be available as per schedule. **O** Mobile Number Verified O Verify Your Email Id Query Redressal System **Submit Your Query View Query Status** 

In this candidate has to click on **Submit Your Query**. By clicking on **Submit**  Your Query next page will open as below.

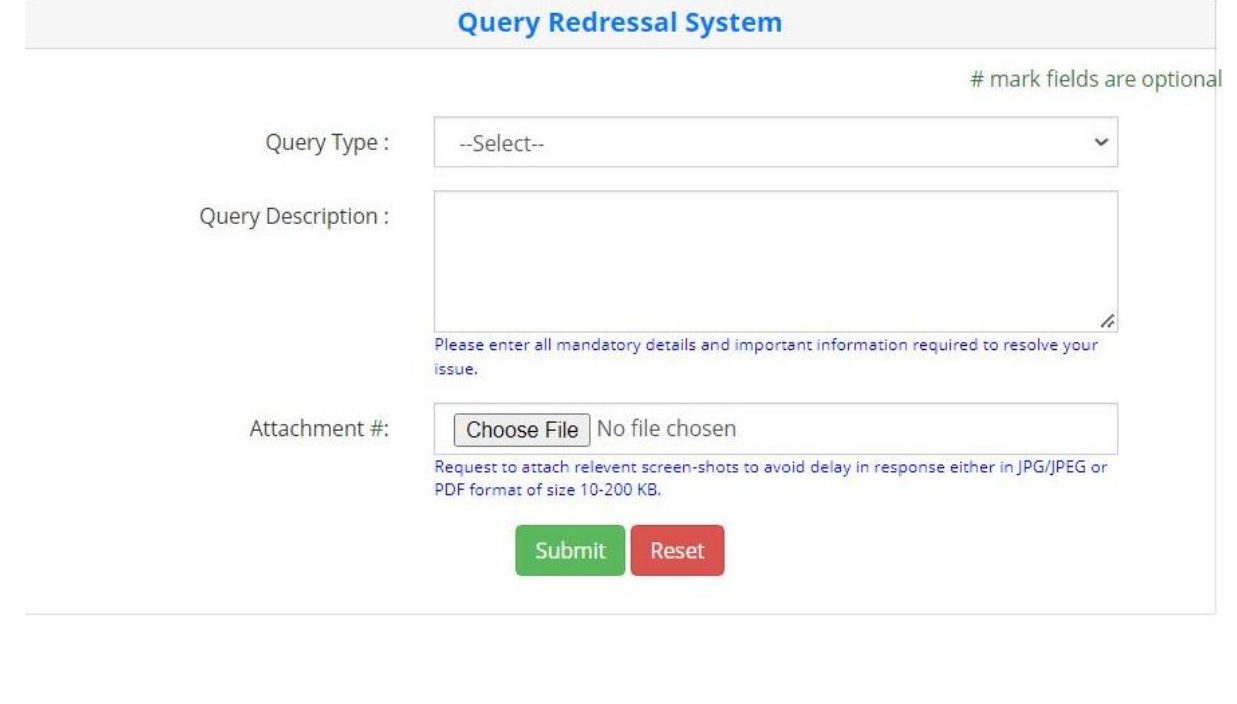

એડમિશન કમિટી ફોર પ્રોફેશનલ કોર્સીસ (ACPC), ગુજરાત

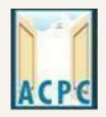

**Admission Committee for Professional Courses** 

(ACPC), Gujarat

In **Query type** candidate can select any one option from available list in Drop down which is shown below.

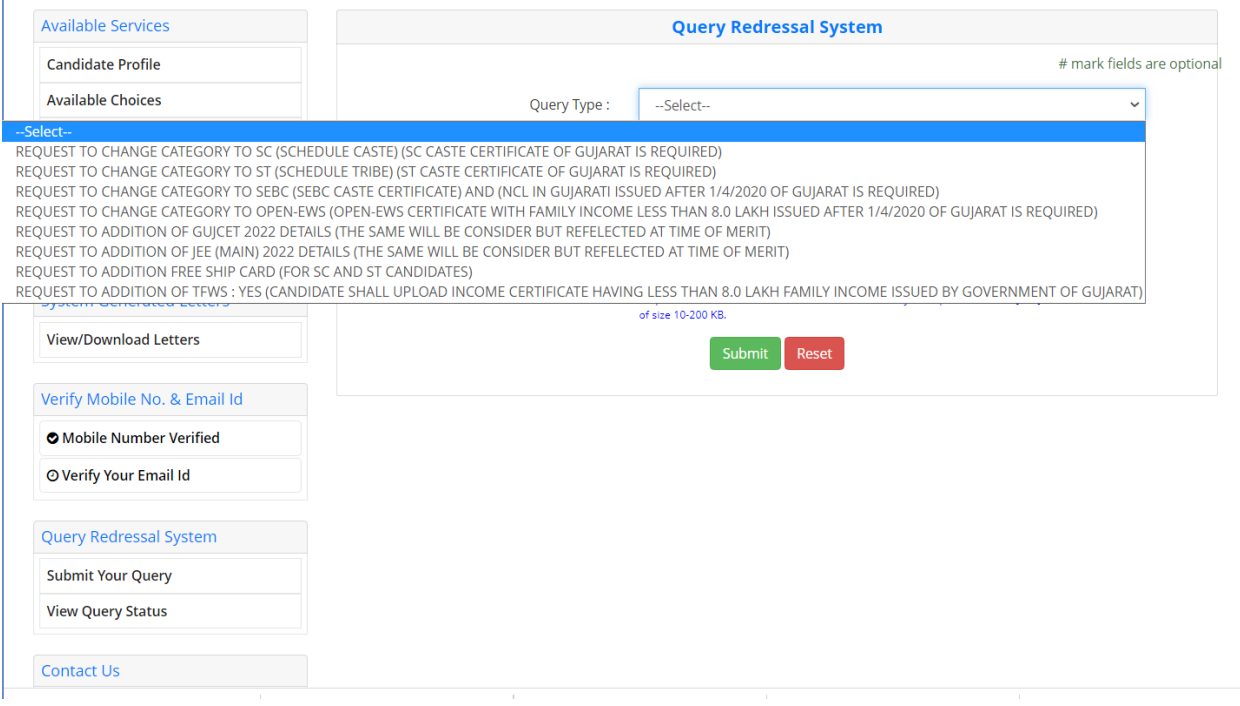

In **Query Description** candidate can write description about query.

In **Attachment** candidate can attach required documents in pdf format.

After that candidate will click on **submit** button.

By Clicking on submit button next page will open with message **"Your query has**  been registered successfully and token No. is: XXXXXXXXXX<sup>"</sup>.

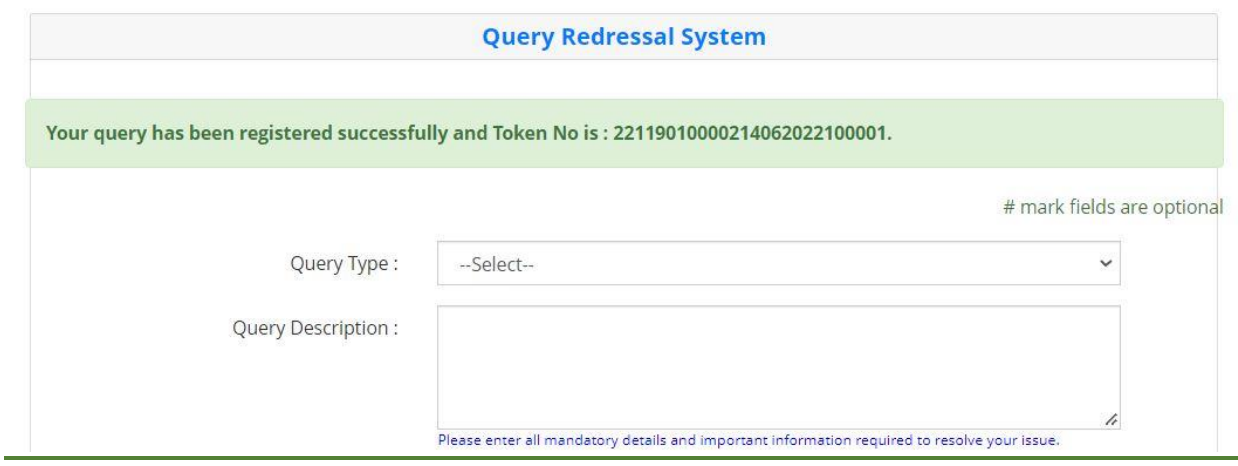

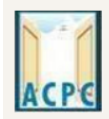

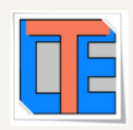

In home page **Query Redressal System** menu, candidate can go to **View Query Status** to check status of submitted query.

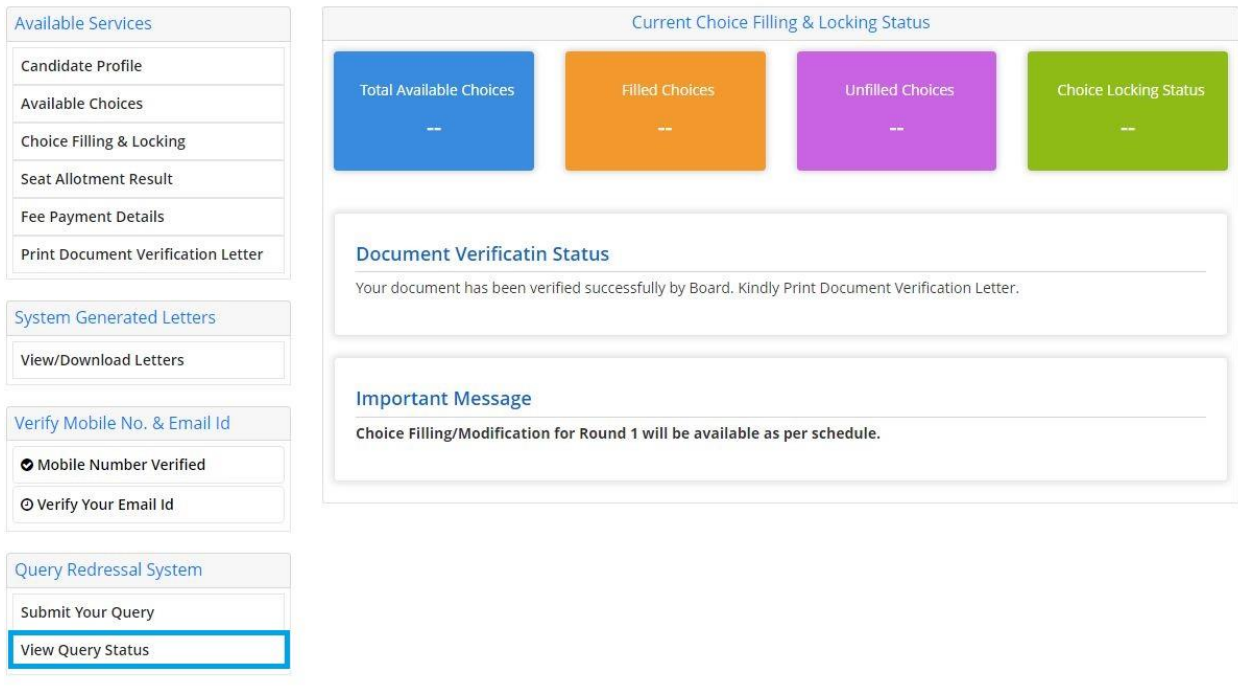

## By Clicking on **View Query Status** candidate can check status of submitted query.

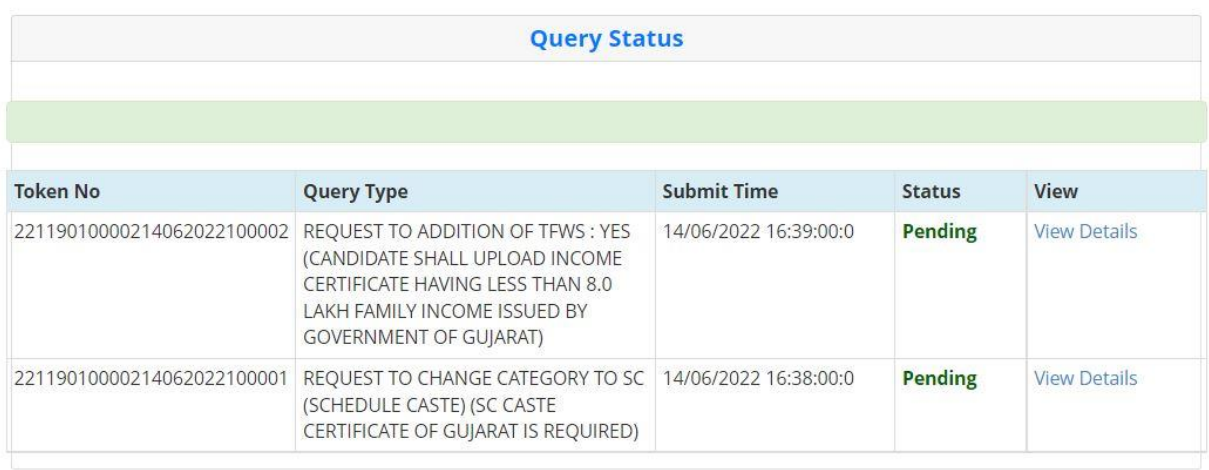

Submitted query and documents will be verified by Verifying officer, after successful verification of query and documents, query will be resolved **within 10 working days** after submission and **pending** status will be change to **Closed**.